FTHK Guide Applica > General Warning Notices > Open Picture Take Picture Archive Intended Use and User Manuals About

# THOMALE GUIDE Application

Software Manual

**CE** 0297

CHRISTOPH MIETHKE GMBH & CO. KG

## CONTENT

| INTENDED USE                             | 3  |
|------------------------------------------|----|
| TECHNICAL DESCRIPTION                    | 3  |
| PRE-OPERATING INSTRUCTIONS               | 4  |
| DEPLOYMENT OF IMAGE DATA                 | 4  |
| MAIN MENU                                | 5  |
| GENERAL WARNING NOTICES                  | 6  |
| USER INSTRUCTION DOWNLOAD                | 7  |
| OPEN PICTURE                             | 8  |
| TAKE PICTURE                             | 9  |
| CONFIRM PICTURE                          | 10 |
| IMAGE ADJUSTMENT                         | 11 |
| CALIBRATION                              | 12 |
| CALCULATION: SELECT ENTRY POINT          | 13 |
| CALCULATION: SELECT TANGENT POINTS       | 14 |
| CALCULATION: INSERTION ANGLE ADJUSTMENT  | 15 |
| CALCULATION: CATHETER LENGTH MEASUREMENT | 16 |
| CALCULATION: LENGTH MEASUREMENT          | 17 |
| ARCHIVE                                  | 18 |
| ABOUT                                    | 19 |
| TROUBLE SHOOTING                         | 20 |
| CONTRAINDICATION                         | 20 |
| MEDICAL PRODUCT CONSULTANT               | 20 |

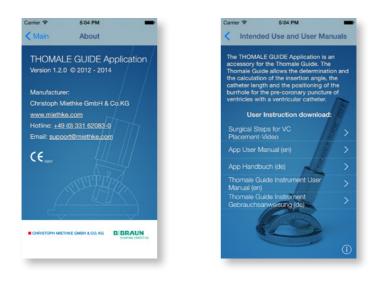

#### INTENDED USE

The THOMALE GUIDE Application is a tool to assist ventricular catheter placment. It helps to determine and calculate the insertion angle, the catheter length and entry point using a frontal aproach.

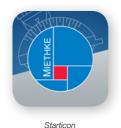

#### .

# TECHNICAL DESCRIPTION

The *THOMALE GUIDE App* allows the forecast of the ventriculopuncture with a VC via a frontal pre-coronary burrhole.

To achieve an individual measurement of the coronary insertion angle, a coronary cross-section of the patient, most suitable as a thin-layer chromatography or a MRI data set, is necessary.

The level of the entry point (burrhole) should be the starting point for the coronary-cross section.

The App asks for a definition of three spots: the burrhole, the position of the standing supports of the *THOMALE GUIDE* and the target point

of the ventricular catheter's tip. The THOMALE GUIDE App determines and calculates the insertion angle with this information, which later is used for the adjustment of the THOMALE GUIDE.

Further more, an integrated measurement operation mode allows the measurement of the ventricular catheter's length and the distance from the burrhole to the anatomic middle line.

The App stores the determined data in a database and it provides the data for a projected operation.

#### PRE-OPERATING INSTRUCTIONS

Before applying the THOMALE GUIDE App, an essential requirement for the intended use of the THOMALE GUIDE App is to have the relevant patient images already stored on the iOS device.

Notice: All calculations made with aid of the THOMALE GUIDE App should be done and completed before the start of the operation.

#### DEPLOYMENT OF IMAGE DATA

The following file formats for patient images are supported: .png, .jpg, .jpeg.

Two ways exist to provide image data for the intended use of the *THOMALE GUIDE App*:

#### Store image data in the iOS-image gallery:

To store images in the image gallery (called also Photo App or Camera Roll), send the image via e-mail to the iOS-device and store in the image gallery.

Principally, photostream pictures are not displayed in the *THOMALE GUIDE App*.

#### Store image data via iTunes und USB-cable:

Importing image data via iTunes or USB-cable directly to the App is possible. Therefore, a synchronisation of the iOS-device is not mandatorily necessary.

Method: Choose the respective device in iTunes, click on the tap "Apps". Click on the button on the bottom of the *THOMALE GUIDE App* and move the image data inside.

To avoid confusing images, we recommend to add an anonimous patient classification to the picture.

# MAIN MENU

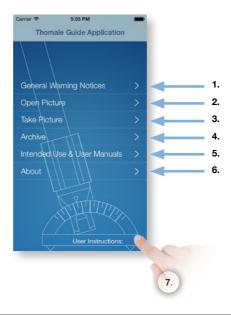

| MAIN MENU                        | DESCRIPTION                                                                                                    |
|----------------------------------|----------------------------------------------------------------------------------------------------|
| 1. General Warning Notices       | General guidelines for a safe use of the App.                                                                                                    |
| 2. Import Picture                | Select a cCT-, MRI-image from alternatively from the iOS image Gallery or from an iTunes import                                                                   |
| 3. Take picture                  | Take a picture of a CCT-, MRI-image using the internal<br>camera of iPhone/iPad/iPod.                                                                             |
| 4. Archive                       | Share already stored patient data consisting of image/<br>insertion angle/ issue date.                                                                            |
| 5. Intended Use and User Manuals | Definition of intended use.<br>Download area for Instructions for use either for the<br><i>THOMALE GUIDE App</i> or the <i>THOMALE</i><br><i>GUIDE</i> available. |
| 6. About                         | Definition of normal use, software version, manufacturer,<br>Miethke logo.                                                                                        |
| 7. Help                          | Share auxilary information referring to the Main Menu.                                                                                                    |

# **GENERAL WARNING NOTICES**

| arrier 🗢                  | 5:04 PM                                                    | - |
|---------------------------|------------------------------------------------------------|---|
| Main Ge                   | neral Warning Notices                                      |   |
| This softwar              | e must only be associated with                             |   |
| the Thomale               | Guide (item no. 7010 0020)<br>Ily be used according to its |   |
|                           | ion of the insertion parameters                            |   |
|                           | CCT & cMR images may be                                    |   |
| The photo c               | apture feature is meant for                                |   |
|                           | on purposes only and must not<br>surgical planning.        |   |
| This softwar<br>purposes. |                                                            |   |
|                           | responsible for the accidental<br>ersonal information.     |   |
| The user is r             | responsible for the proper                                 |   |
|                           |                                                            |   |
|                           | Thomale Guide App is designed                              |   |
| 1011057.15                | and 8.1.x only.                                            |   |
|                           |                                                            |   |

| GENERAL WARNING NOTICES                                                                                                  | DESCRIPTION                                                                                                    |
|----------------------------------------------------------------------------------------------------|----------------------------------------------------------------------------------------------------|
| 1. This software must only be associated with the TG, Item no. 7010 0020 and only be used according to the intended use. | The app-results of calculated angles and lengths serve only for the use with the <i>THOMALE GUIDE</i> .                                                                                                    |
| 2. For the calculation, only frontal CCT & MR images<br>must be imported.                                                | A precondition for the correctness of the calculated values is: the applied cross-sections must have the specified format.                                                                                                    |
| 3. The photo capture feature is not intended for surgical planning, it is meant for demonstration purposes only.         | Taking images in an unprofessional way can lead to fal-<br>sifications of the image and subsequently to alterations<br>of geometrical dependancies.                                                                               |
| 4. This software is not suitable for diagnostic purposes.                                                                | No liability will be accepted for a diagnosis done using CCT or MR images.                                                                                                    |
| 5. The user is responsible for the accidental release<br>of personal information.                                        | The app organizes the results in the form of data sto-<br>red in an image archive. The archive is not available for<br>other applications. If personal data should become pu-<br>blic, the manufacturer will assume no liability. |
| 6. The proper application is the responsibility of the user.                                                             | Neurosurgical expertise is required to properly use the app.                                                                                                    |
| 7. This app is intended for use with iOS 7.1 and 8.1 only.                                                               | The app will be updated for future operating systems<br>and currently only supports iOS 7.1 and 8.1 as certain<br>features are not supported in earlier versions.                                                                 |

#### USER INSTRUCTION DOWNLOAD

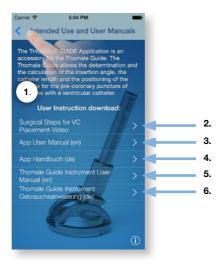

| INTENDED USE AND USER MANUALS                          | DESCRIPTION                                                                                                    |
|--------------------------------------------------------|----------------------------------------------------------------------------------------------------|
| 1. User Instruction download                           | The downloads below REQUIRE AN INTERNET CONNEC-<br>TION. Once downloaded a document can be viewed<br>offline. These support documents can be updated in-<br>dependently from this app. The <i>THOMALE GUIDE</i><br><i>App</i> automatically checks for the latest version |
| 2. Surgical Steps for VC Placement - Video             | Touch SURGICAL STEPS FOR VC PLACEMENT - VIDEO<br>to watch a 3 minutes Video with an example of using<br>the <i>THOMALE GUIDE</i> App and the <i>THOMALE</i><br><i>GUIDE</i> Instrument together on a patient.                                                             |
| 3. App User Manual (en)                                | Touch APP USER MANUAL (EN) to see the full User Manual of the <i>THOMALE GUIDE Application</i> in English.                                                                                                    |
| 4. App Handbuch (de)                                   | Touch APP USER MANUAL (DE) to see the full User<br>Manual of the <i>THOMALE GUIDE Application</i> in<br>German                                                                                                    |
| 5. THOMALE GUIDE Instrument User Manual (en)           | Touch <i>THOMALE GUIDE</i> INSTRUMENT USER MA-<br>NUAL (EN) to see the full User Manual of the <i>THO-</i><br><i>MALE GUIDE</i> Instrument in English.                                                                                                    |
| 6. THOMALE GUIDE Instrument<br>Gebrauchsanweisung (de) | Touch THOMALE GUIDE INSTRUMENT GE-<br>BRAUCHSANWEISUNG (DE) to see the full User Manual<br>of the THOMALE GUIDE Instrument in German                                                                                                    |

## **OPEN PICTURE**

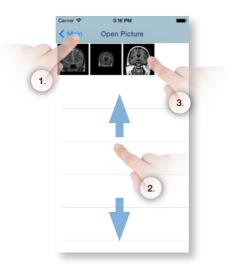

| FUNCTION       | DESCRIPTION                                                                                                    |
|----------------|----------------------------------------------------------------------------------------------------|
| 1. Main Button | Return to the main menu is possible by touching this button with your finger.                                                                       |
| 2. Scroll-Mode | CCT and MR images can be selected by swiping a fin-<br>ger up or down on the screen and by applying constant<br>pressure with a finger on an image. |
| 3. Selection   | A selection is made by tapping on a specific image with the finger.                                                                                 |

## TAKE PICTURE

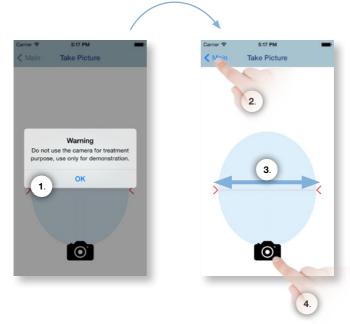

| FUNCTION                                                                              | DESCRIPTION                                                                                                    |
|---------------------------------------------------------------------------------------|----------------------------------------------------------------------------------------------------|
| 1. Warning: Do not use the camera for treatment purposes, use only for demonstration. | The amateur capture of images can lead to a distortion<br>of the image and can thus lead to changes in the geo-<br>metric constraints.                                                                                              |
| 2. Main Button                                                                        | A return to the main menu can be made at anytime by pressing this button.                                                                                                    |
| 3. Overlay                                                                            | The skull should be fitted as good as possible into the<br>gray oval mask. The focus should be on the temporal<br>diameter roughly at the level of the horizontal dashed<br>line. A precise alignment can be made in an extra step. |
| 4. Camera Button                                                                      | The image is recorded by pressing this button which is then archived into the photo album.                                                                                                    |

## **CONFIRM PICTURE**

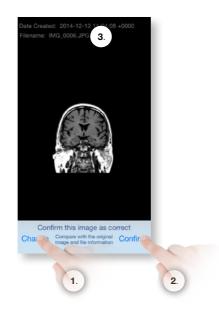

| FUNCTION                                                  | DESCRIPTION                                                                                                    |
|-----------------------------------------------------------|----------------------------------------------------------------------------------------------------|
| 1. "Change"-Button                                        | Selection will automatically redirect the user back to the<br>"Open picture" or "Take Picture" - screen.                            |
| 2. "Confirm"-Button                                       | Initially, compare the indicated image with the original picture. Selection confirms this image and leads to<br>"Image adjustment". |
| 3. Metadata                                               | Displays metadata about the file: creation date, and file name.                                                                     |
| 4. "Compare with the original image and file information" | Compare the indicated image with the original picture.                                                                              |

## IMAGE ADJUSTMENT

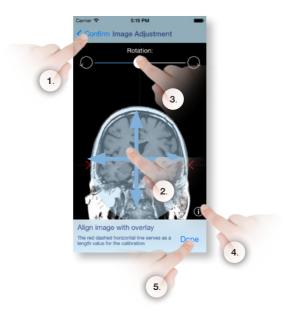

| FUNCTION                    | DESCRIPTION                                                                                                    |
|-----------------------------|----------------------------------------------------------------------------------------------------|
| 1. "Confirm"- Button        | Selection will take the user back to the<br>"confirm this image as correct" - screen.                                                                                                    |
| 2. Align image with overlay | The image can be moved with the simultaneous conti-<br>nous pressure on the screen with one or more fingers<br>to achieve an accurate coverage of the skulls bitemporal<br>diameter with the template at the level of red dotted line.<br>By changing the distance between two fingers on the<br>touch screen, the skull size can be fitted to the overlay. |
| 3. Rotating the image       | The skull can be rotated by adjusting the red slider the-<br>reby aligning the anatomical centre line perpendicular to<br>the dashed line on the template. By touching the rotary<br>symbols a rotation of 1° is made. As an alternative, ro-<br>tate with two fingers inside the image section.                                                            |
| 4. "Info"- Button           | Access to help information related to the<br>"Image adjustment"- screen.                                                                                                    |
| 5. "Done"- Button           | By selecting the "Done" button, the proportions of the depicted skull will be transferred to the app.                                                                                                    |

## CALIBRATION

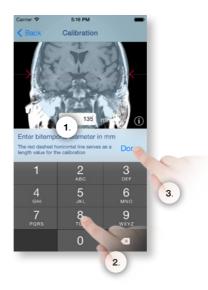

| FUNCTION                               | DESCRIPTION                                                                                                    |
|----------------------------------------|----------------------------------------------------------------------------------------------------|
| 1. Enter the bitemporal diameter in mm | Enter the bitemporal diameter of the skull in mm in the<br>open text field. The number entered should not be less<br>than 30 mm and not greater than 300 mm. The input is<br>limited to three characters. Only whole numers allowed.<br>The input is mandatory. The calculation will not be relea-<br>sed if no value is entered. |
| 2. Numeric keypad                      | By entering the appropriate numbers they will appear<br>in the text field. The values can be corrected with the<br>"left arrow" button.                                                                                                    |
| 3. "Done"- Button                      | The input will be confirmed by selecting the<br>"Done" button.                                                                                                    |

# CALCULATION: SELECT ENTRY POINT

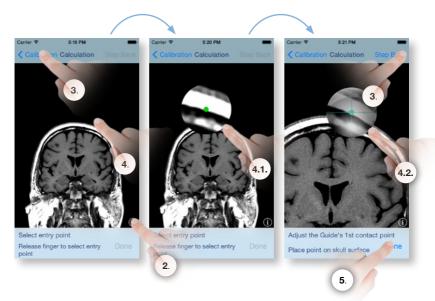

| FUNCTION                 | DESCRIPTION                                                                                                    |
|--------------------------|----------------------------------------------------------------------------------------------------|
| 1. "Calibration"- Button | Selection will take the user back to the Calibration" - screen.                                                                                                  |
| 2. "Info"- Button        | Access to help information related to the<br>"Calculation"- screen.                                                                                              |
| 3. "Step back"- Button   | Selection will automatically return to the previous step.                                                                                                    |
| 4. Select Entry Point    | The constant pressure with a finger on the screen will activate the magnifying lens function.                                                                    |
| 4.1 Select Entry Point   | The position of the burrhole can be defined by moving<br>the green crosshair to an anatomically meaningful place<br>on the skull bone.                           |
| 4.2 Select Entry Point   | Removal of the finger leads to confirmation and selection of the burrhole. The position of the burrhole can be changed at any time by repeating steps $4 4.2.$ . |
| 5. "Done"- Button        | Selection will confirm the changes.                                                                                                    |

# CALCULATION: SELECT TANGENT POINTS

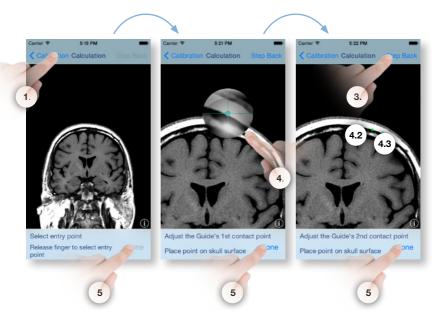

| FUNCTION                        | DESCRIPTION                                                                                                    |
|---------------------------------|----------------------------------------------------------------------------------------------------|
| 1. "Calibration"- Button        | Selection will take the user back to the Calibration" - screen.                                                                                                    |
| 2. "Info"- Button               | Access to help information related to the<br>"Calculation"- screen.                                                                                                    |
| 3. "Step back"- Button          | Selection will automatically return to the previous step.                                                                                                    |
| 4. Adjust First Tangent Point   | The constant pressure with a finger on the screen will<br>activate the magnifying lens function. The magnifying<br>lens zooms into the space underneath the finger. It is<br>displayed on the top left from the touched spot. |
| 4.1 Adjust First Tangent Point  | The first foot of the <i>THOMALE GUIDE</i> is placed by moving the green crosshair to anywhere on the skull bone.                                                                                                    |
| 4.2 Adjust First Tangent Point  | Removal of the finger leads to confirmation and selection of the position of the first foot.<br>The position of the feet can be changed at any time by repeating steps $4 4.2.$                                               |
| 4.3 Adjust Second Tangent Point | Steps 4 – 4.2 are repeated for the second foot of the <i>THOMALE GUIDE</i> .                                                                                                    |
| 5. "Done"- Button               | The input will be confirmed by selecting the<br>"Done" button.                                                                                                    |

# CALCULATION: INSERTION ANGLE ADJUSTMENT

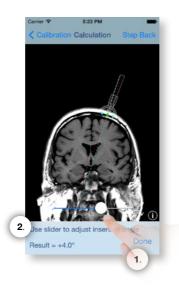

| FUNCTION                                  | DESCRIPTION                                                                                                    |
|-------------------------------------------|----------------------------------------------------------------------------------------------------|
| 1. "Use slider to adjust insertion angle" | The angle between the perpendicular to the tangent<br>and the insertion length can be changed by moving the<br>red slider to the left or right.                                                                    |
|                                           | An angular adjustment is possible only in 0.5° steps, the app automatically rounds.                                                                                                    |
|                                           | The angle will be confirmed once the finger is released.                                                                                                    |
| 2. Result                                 | At this point, the measured angle will be displayed with<br>a tolerance of $+$ / - 1°. To avoid mistakes attention<br>should be given to the direction in which the instrument<br>is inclined (medial or lateral). |

# CALCULATION: CATHETER LENGHT MEASUREMENT

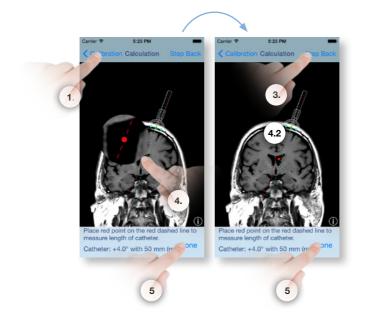

| FUNKTION                                      | BESCHREIBUNG                                                                                                    |
|-----------------------------------------------|----------------------------------------------------------------------------------------------------|
| 1. "Calibration"-Button                       | Selection will take the user back to the<br>"Calibration" - screen.                                                                                                    |
| 2. "Info"-Button                              | Access to help information related to the<br>"Calculation"- screen.                                                                                                    |
| 3. "Step back"- Button                        | Selection will automatically return to the previous step.                                                                                                    |
| 4. Place red point to measure catheter length | The constant pressure with a finger on the screen will activate the magnifying lens function.                                                                                                    |
| 4.1 Place red point to measure catheter lengt | By moving and releasing the green crosshair anywhere<br>on the image, the distance between burrhole and de-<br>stination is defined and can be used for example to<br>measure the ventricular catheter's length or the di-<br>stance to the anatomic centre line.<br>This action can be repeated more than once. |
| 4.2 Place point to measure length             | The length between the burrhole and the selected point used, will be displayed with a tolerance of $+$ / - 2 mm.                                                                                                    |
| 5. "Done"- Button                             | The input will be confirmed by selecting the<br>"Done" button.                                                                                                    |

# CALCULATION: LENGTH MEASUREMENT

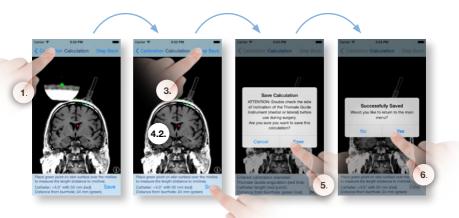

| FUNCTION                                                            | DESCRIPTION                                                                                                    |
|---------------------------------------------------------------------|----------------------------------------------------------------------------------------------------|
| 1. "Calibration"-Button                                             | Selection will take the user back to the<br>"Calibration" - screen.                                                                                                    |
| 2. "Info"-Button                                                    | Access to help information related to the<br>"Calculation"- screen.                                                                                                    |
| 3. "Step back"- Button                                              | Selection will automatically return to the previous step.                                                                                                    |
| 4. Place green point to measure length                              | The constant pressure with a finger on the screen will activate the magnifying lens function.                                                                                                    |
| 4.1 Place green point to measure length                             | By moving and releasing the green crosshair anywhere<br>on the image, the distance between burrhole and de-<br>stination is defined and can be used for example to<br>measure the ventricular catheter's length or the di-<br>stance to the anatomic centre line.<br>This action can be repeated more than once. |
| 4.2 Place point to measure length                                   | The length between the burrhole and the selected point used, will be displayed with a tolerance of + / - 2 mm.                                                                                                    |
| 5. "Save"-Button                                                    | To confirm press "Save" and to reject press the "Cancel" button which will automatically take the user back to the last step.                                                                                                    |
| 6. "Successfully saved, would you like to return to the main menu?" | To confirm press "yes" and to reject press the "no" button which will automatically take the user back to the last step.                                                                                                    |

#### ARCHIVE

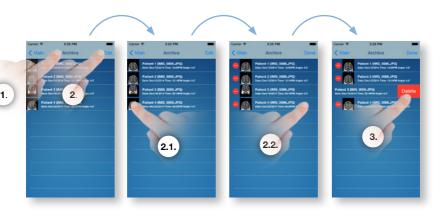

| FUNCTION                                       | DESCRIPTION                                                                                            |
|------------------------------------------------|----------------------------------------------------------------------------------------------------|
| 1. Main Button                                 | Return to the main menu is possible by touching this button with your finger.                          |
| 2. Edit                                        | Selection will activate the delete function. All patient data will have the "lock" symbol added to it. |
| 2.1. Edit                                      | By selecting the "lock" symbol the delete function is activated.                                       |
| 2.2. Edit                                      | The patient data can be deleted by selecting the "delete" button.                                      |
| 3. Alternative - Deleting with swipe gesture   | Alternatively the delete button can be activated by swi-<br>ping a finger across the bar.              |
| 3.1. Alternative - Deleting with swipe gesture | The patient data is deleted by selecting the "delete" button.                                          |

# ABOUT

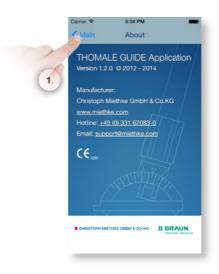

| FUNCTION                                                                                                    | DESCRIPTION                                                                                                    |
|----------------------------------------------------------------------------------------------------|----------------------------------------------------------------------------------------------------|
| 1. Main Button                                                                                                    | A return to the main menu can be done at anytime<br>by pressing this button.                                                                                                    |
| 2. "THOMALE GUIDE Application"                                                                                                    | Official name of the app.                                                                                                    |
| 3. Version 1.2.0<br>Copyright 2012-2014<br>Christoph Miethke GmbH & Co. KG<br>www.miethke.com<br>Hotline: +49 (0) 700 643843<br>Email: support@miethke.com | Version, date of manufacture, manufacturer,<br>contact information.<br>Touching www.miethke.com open the website<br>in Safari. Touch the Email opens this address<br>in the mail app. Touching the phone number enables a<br>call on an iPhone after prior consultation. |
| 4. Logos Miethke & BBraun                                                                                                    | CHRISTOPH MIETHKE GMBH & CO. KG B BRAUN<br>SHARING EXPERTISE                                                                                                    |
| 5. CE 0297                                                                                                    | CE mark with endorsement of the admission board.                                                                                                    |

#### TROUBLE SHOOTING

In case of a software error it is possible to exit the *THOMALE GUIDE app* by clicking on the home button and then to restart the app. Thereby the initial state is restored and only changes to the archive and imported pictures will be saved.

If further software errors occur, please feel free to contact us: support@miethke.com.

#### CONTRAINDICATION

The use of the *THOMALE GUIDE* is not advised if: a frontal way to the ventricles is not possible or not indicated; a parietal or occipital entry to the ventricle is not possible; a irregular anatomy of the skull surface or a FOHWR smaller than 0,05 exists.

Explanation: with a smaller FOHWR-value particularly close slit ventricles exist. In this case use a navigation guide for the positioning of the VC.

#### NOTE ON THE INSTRUCTIONS FOR USE

The descriptions and explanations given in this document are based on the clinical experience available up to date. It is for the surgeon to decide if surgical procedures should be changed according to his or her experience and to surgical practice.

#### MEDICAL PRODUCT CONSULTANT

In compliance with the requirements of the European law MDD 93/42/EEC, Christoph Miethke GmbH & Co. KG names medical product consultants as the individuals to be addressed with all queries concerning the products:

Dipl.-Ing. Christoph Miethke Dipl.-Ing. Roland Schulz Michaela Funk-Neubarth

Christoph Miethke GmbH & Co. KG Ulanenweg 2 D-14469 Potsdam Tel.: +49(0) 7000 MIETHKE oder Tel.: +49 (0) 331 62083 0 Fax: +49 (0) 331 62083 40 E-mail: info@miethke.com

Please adress any enquiries to: AESCULAP AG Am Aesculap Platz D-78532 Tuttlingen Tel.: +49 (0) 7461 95 0 Fax: +49 (0) 7461 95 26 00 E-mail: information@aesculap.de

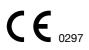

CE marking according to directive 93/42/EEC

Technical alterations reserved

Manufacturer acc. MDD 93/42/EEC:

# CHRISTOPH MIETHKE GMBH & CO. KG

Christoph Miethke GmbH & Co. KG | Ulanenweg 2 | 14469 Potsdam | Germany Phone +49 (0) 331 62 083-0 | Fax +49 (0) 331 62 083-40 | www.miethke.com

Distributed by:

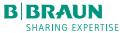

Aesculap AG | Am Aesculap-Platz | 78532 Tuttlingen | Germany Phone +49 (0) 7461 95-0 | Fax +49 (0) 74 61 95-26 00 | www.aesculap.com

Aesculap - a B. Braun company